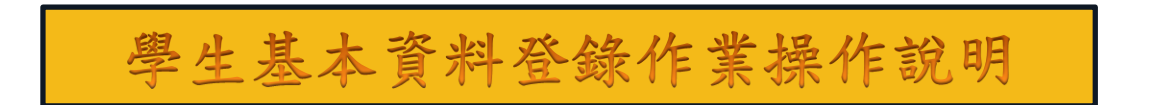

### 步驟一:至本校首頁 <http://www.nkust.edu.tw/>,點選校務系統

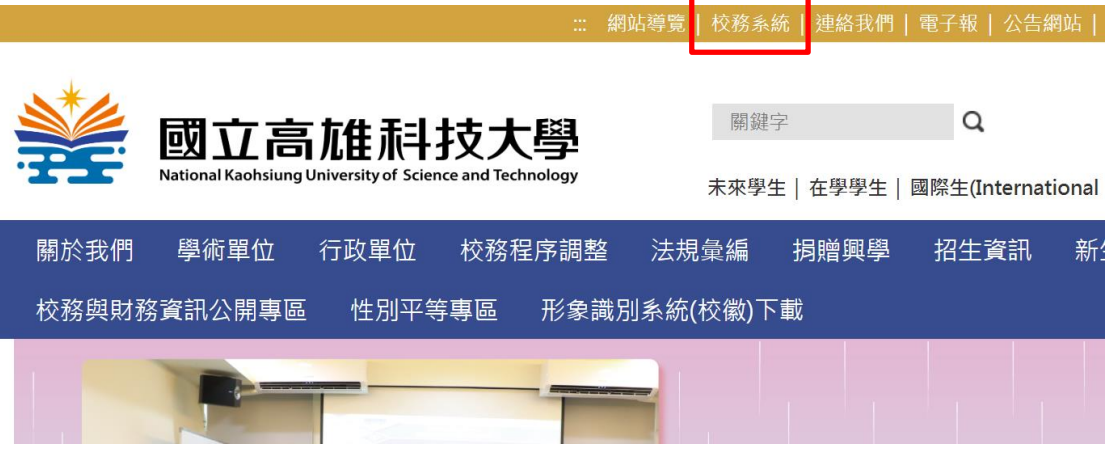

# 步驟二:輸入帳號(學號)、密碼(預設為身份證號後四碼,例如 E123456789,密 碼為 6789)

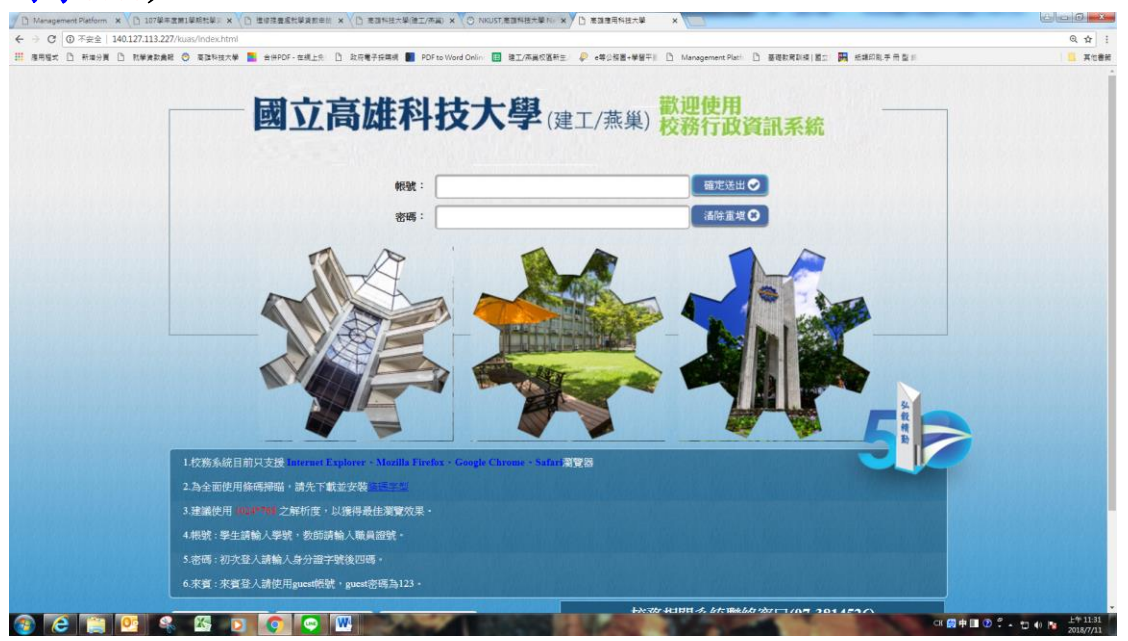

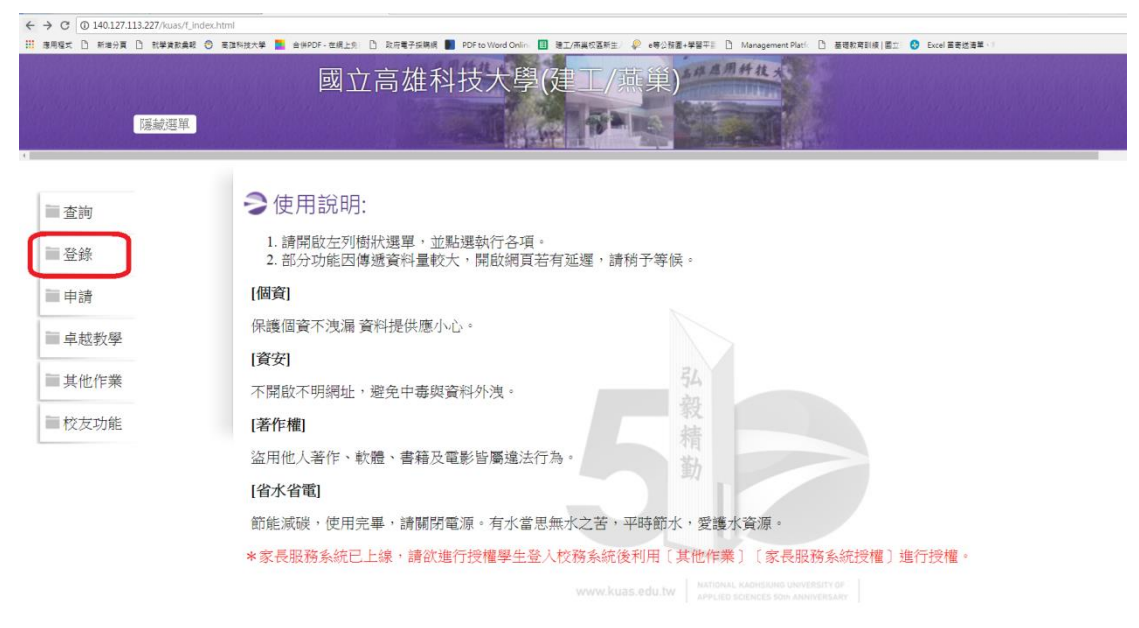

### 步驟三:登入校務系統後,點選左邊選單中登錄按鈕

### 步驟四:選單往下拉即可看到學務登錄作業選項,點選學生基本資料表

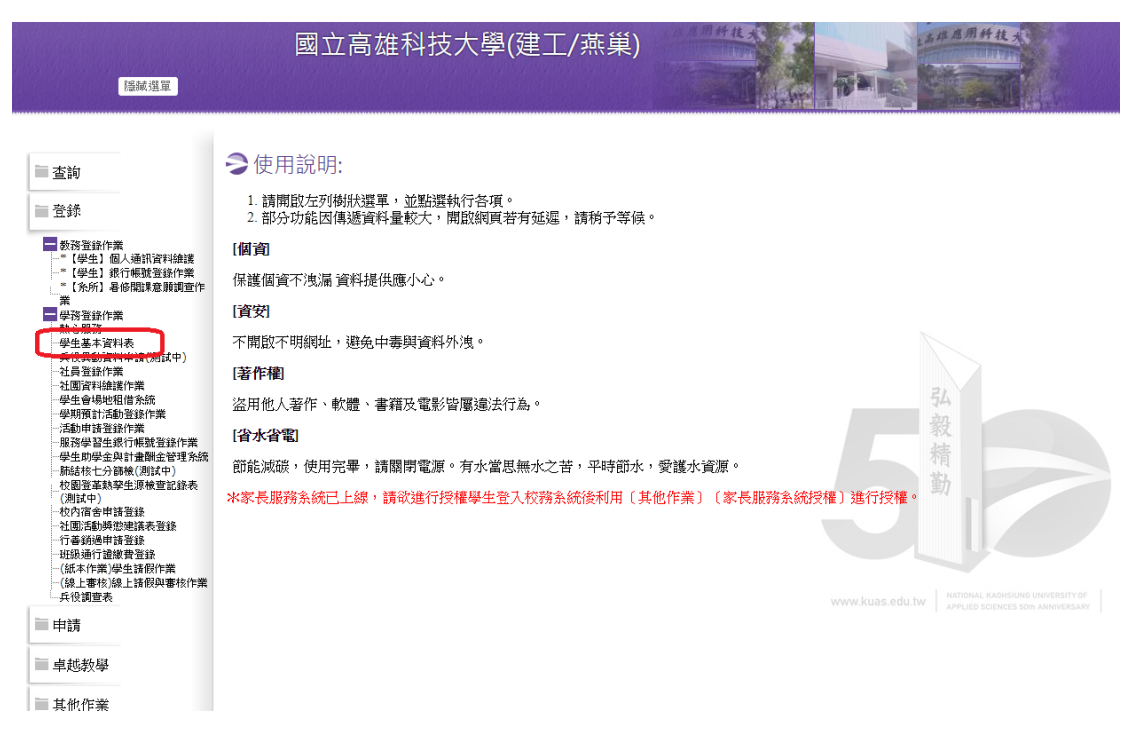

### 步驟五:點選『學生綜合資料登錄 』。

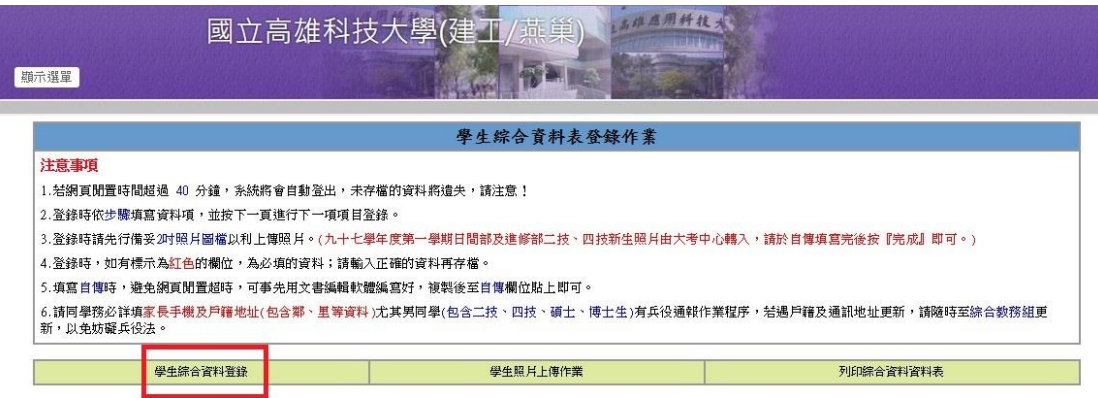

備註<br>學生綜合資料表登錄包括(學生基本資料 ->家庭觀友資料 ->身心狀況 ->技能證照 ->工作經歷 ->自傳 ->照月上傳(九十七學年度日間部及進修部二技、四技新生免) ->列印綜合資料表 ),請依<br>步驟確實填寫 |<br>列印學生綜合資料表登錄時 ,請使用1E瀏覽器 5.5版以上 | |

\*若您有出現基本資料無法存蓄、學生照月無法上傳情形,請先清除瀏覽器暫存資料並且重開瀏覽器後再試一次。清除瀏覽器暫存說明<u>請點此處</u>

# 步驟六:進入『學生綜合資料登錄』畫面,部分資料由系統自動帶入,標註紅字 項目,請務必填入正確資料。

### 個人自傳(新生自傳建議請先以 word 格式繕打後,再【選擇檔案】後, 按上傳附件,以預防系統因等待作業過久而中斷離線)。

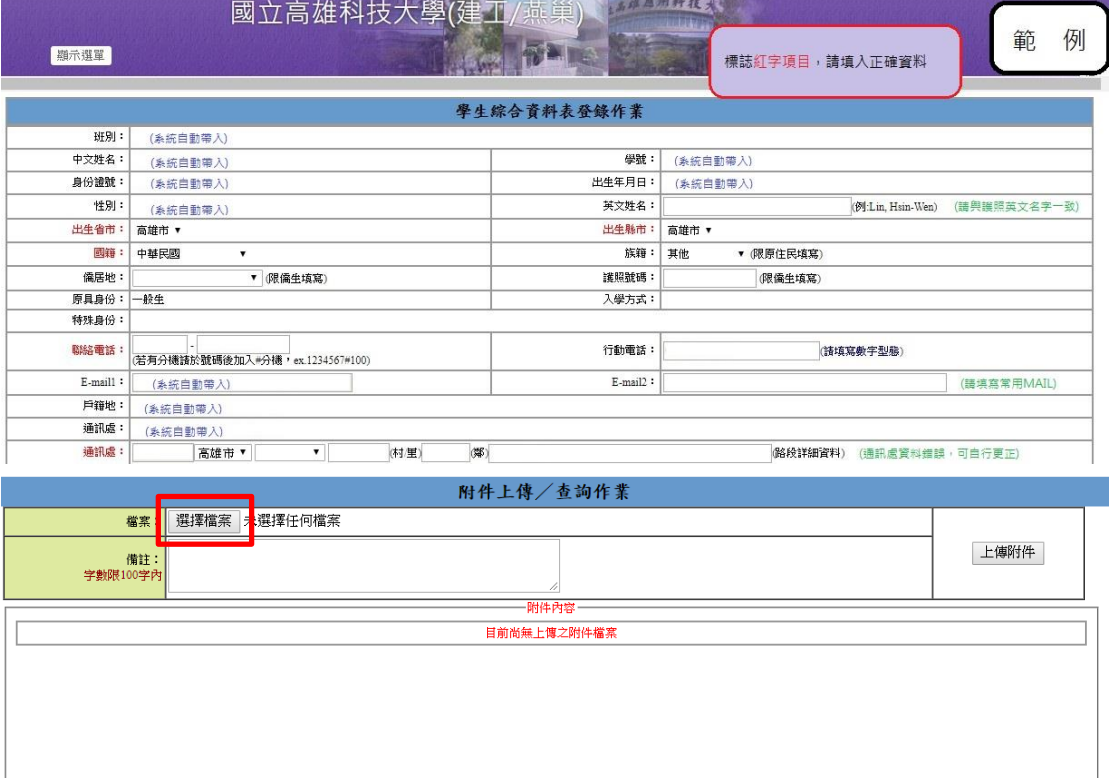

## 步驟七:點選『學生照片上傳作業』,請務必上傳正面證件照片(JPEG檔案大小 100k 以内)

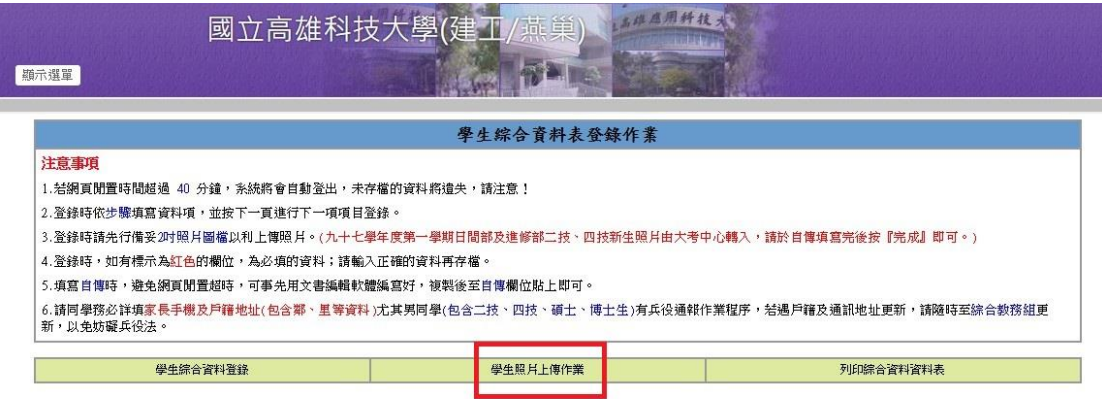

備註<br>學生綜合資料表登錄包括(學生基本資料 --家庭觀友資料 ->身心狀況 --技能證照 ->工作經歷 ->自傳 --照月上傳 (九十七學年度日間部及進修部二技、四技新生免) --列印綜合資料表 ),請侬<br>步驟確實填寫 |<br>列印學生綜合資料表登錄時 ,請使用IE瀏覽器 5.5版以上 !!

\*若您有出現基本資料無法存當、學生照月無法上傳情形,請先清除瀏覽器暫存資料並且重開瀏覽器後再試一次。清除瀏覽器暫存說明讀點此處

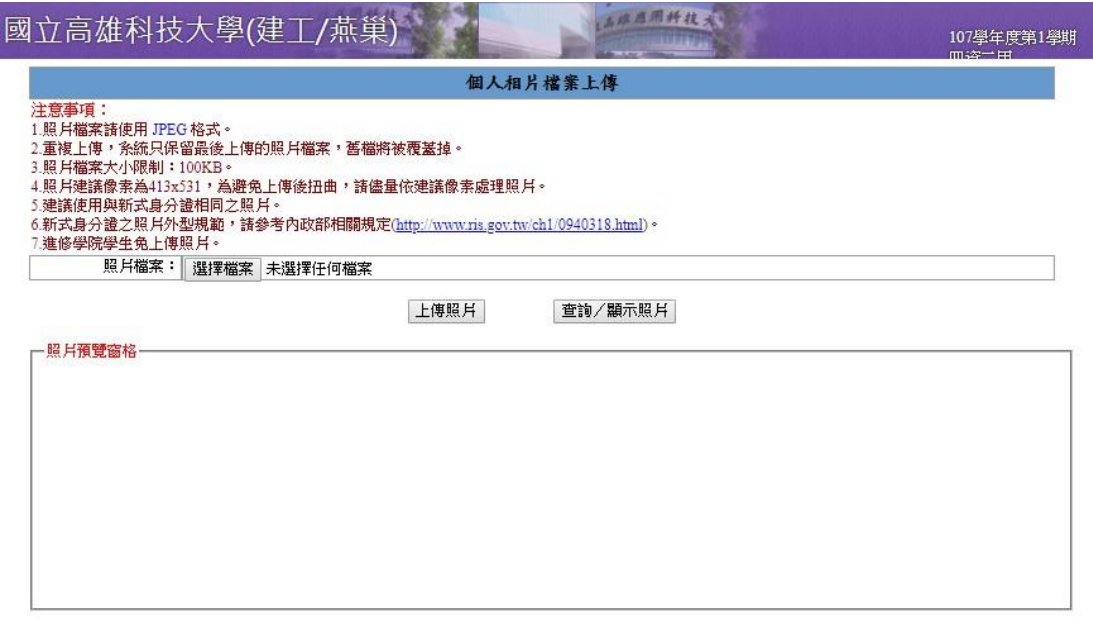

### 步驟八:選擇列印綜合資料表(實際不用列印出,看到照片表示登錄成功)

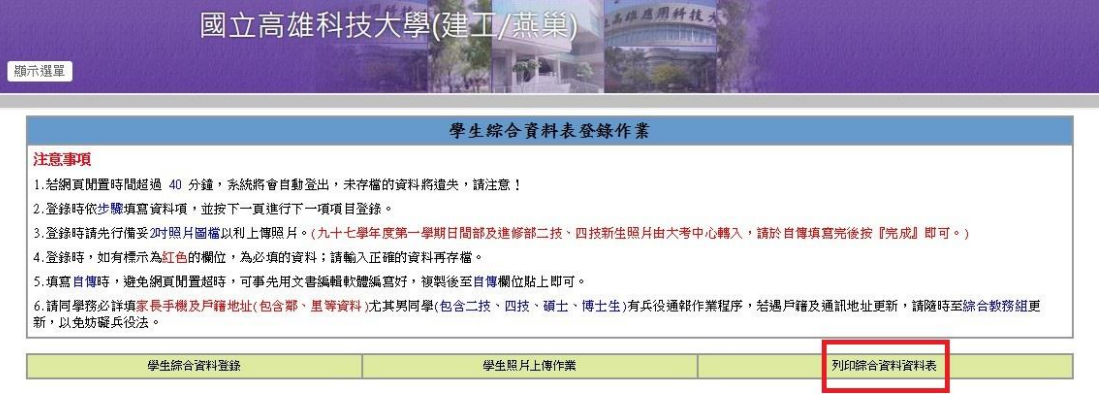

備註<br>學生綜合資料表登錄包括(學生基本資料 --家庭親友資料 ->身心狀況 --技能證照 ->工作經歷 ->自傳 --照月上傳 (九十七學年度日間部及進修部二技、四技新生免) --列印綜合資料表 ),請依<br>步驟確實項寫 |<br>列印學生綜合資料表登錄時,請使用IE潮覽器 5.5版以上 ! |

\*結您有出現基本資料無法存檔、學生照月無法上傳情形,請先清除瀏覽器暫存資料並且重開瀏覽器後再試一次。清除瀏覽器暫存說明讀點此處